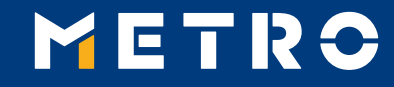

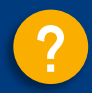

# **MIAG E-Form Guide**

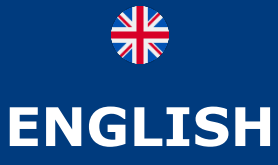

**VERSION**

<span id="page-1-0"></span>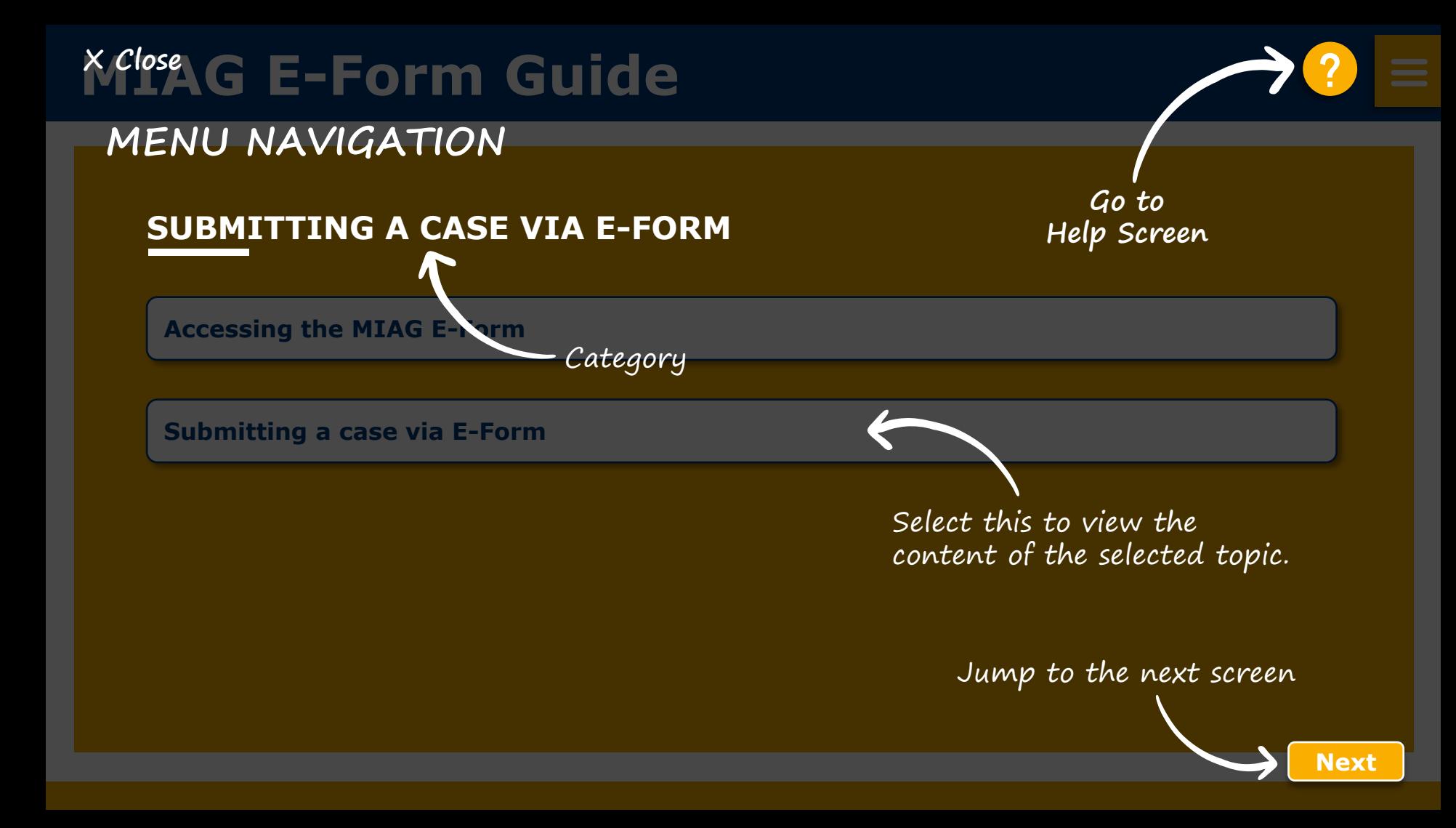

<span id="page-2-0"></span>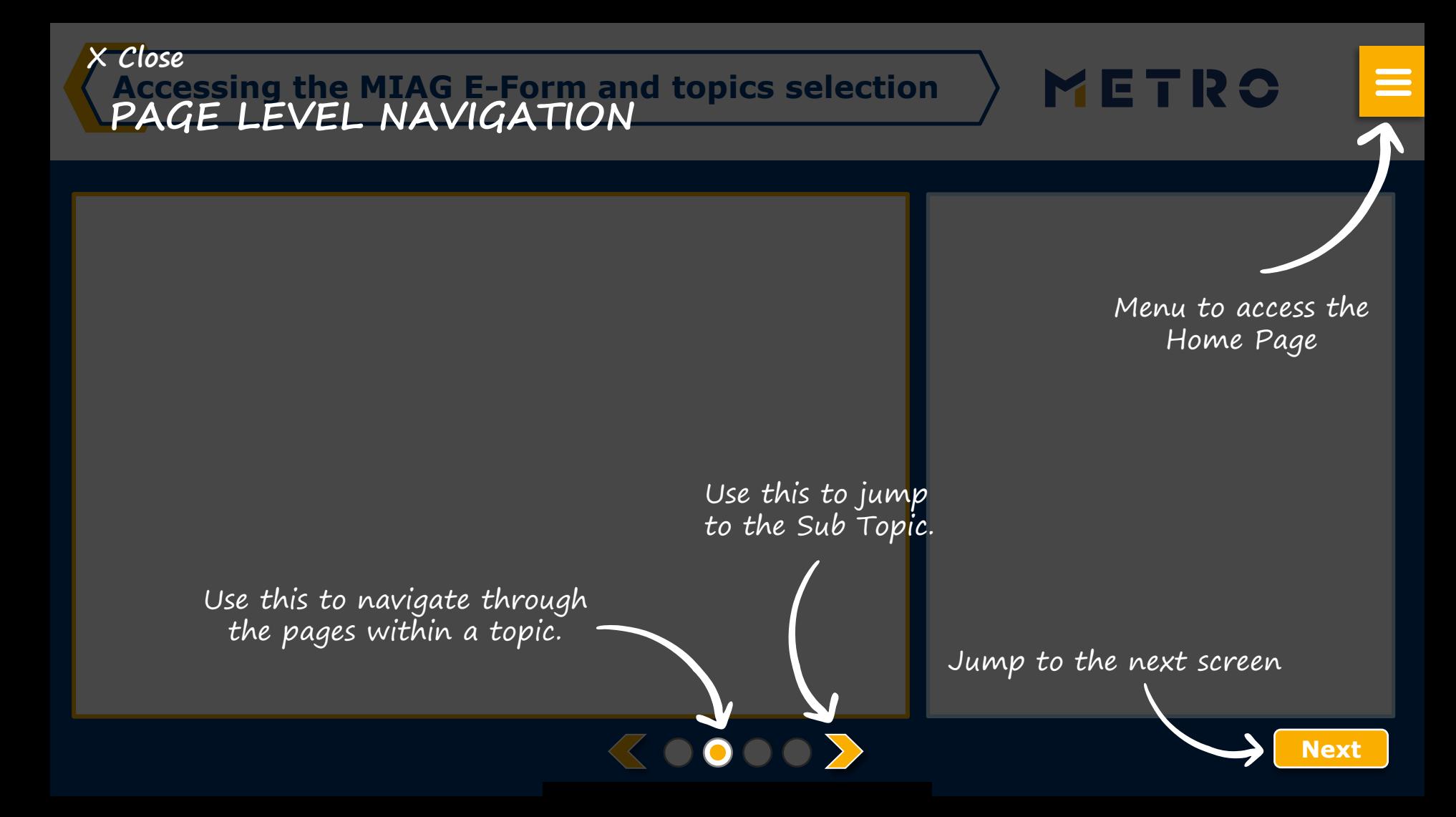

## <span id="page-3-0"></span>**MIAG E-Form Guide [?](#page-1-0)**

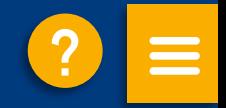

### **SUBMITTING A CASE VIA E-FORM**

**[Accessing the MIAG E-Form](#page-4-0)**

**[Submitting a case via E-Form](#page-5-0)**

## <span id="page-4-0"></span>**Accessing the MIAG E-Form**

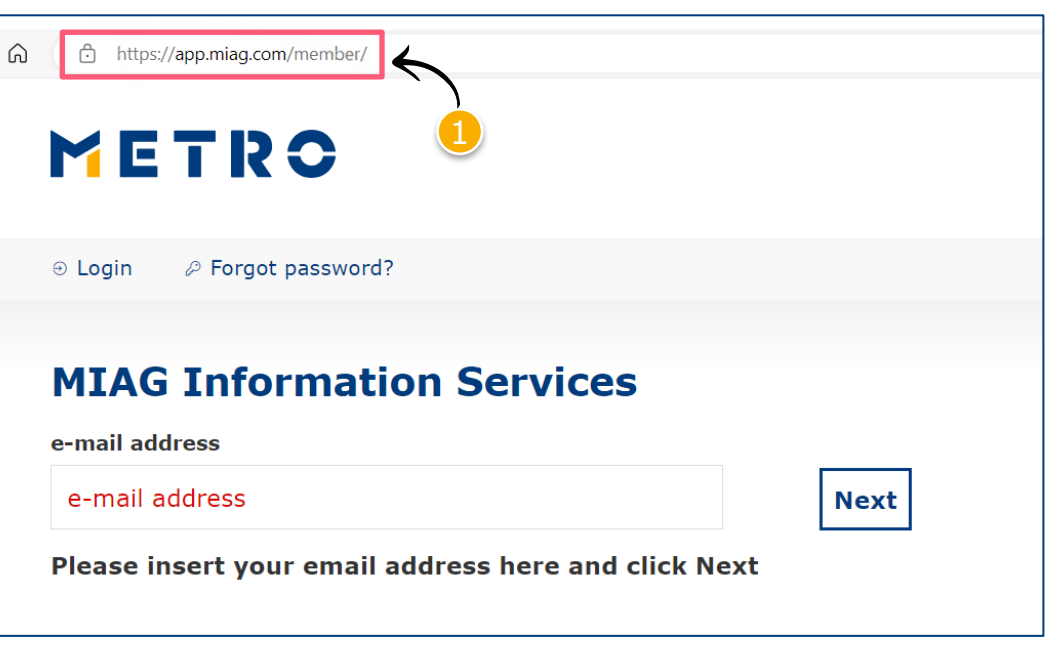

To directly access the MIAG E-Form, go to **MIAG Information [Services](https://app.miag.com/member/)** 

METRO

 $\equiv$ 

### <span id="page-5-0"></span>**MIAG E-Form Claims Form**

METRO

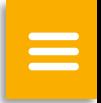

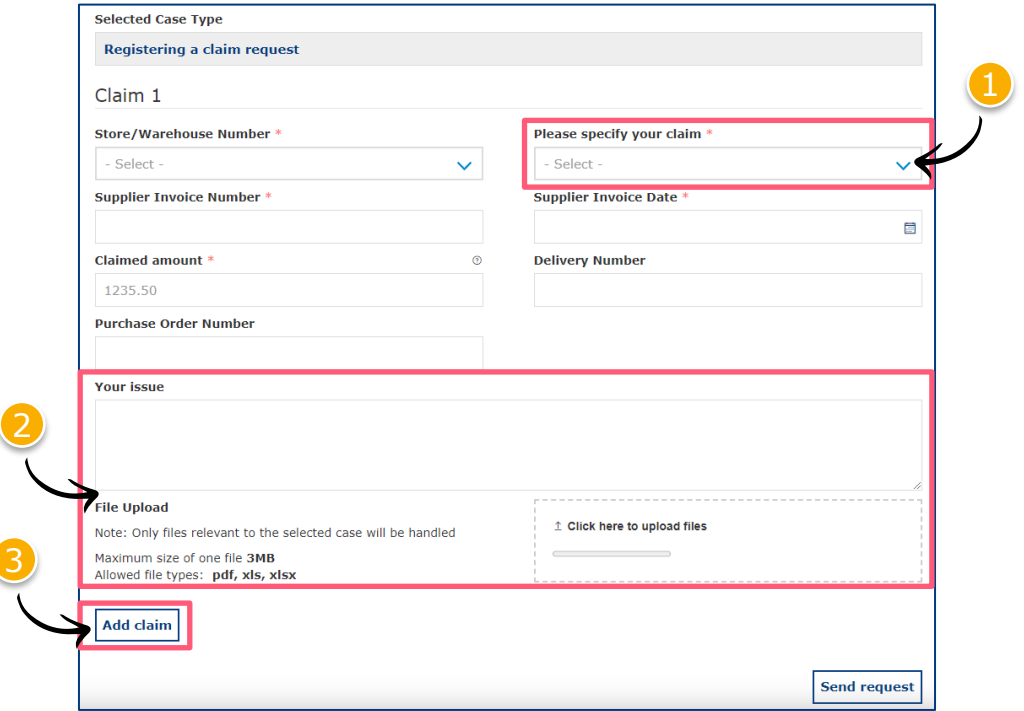

**KOO** 

Minimum mandatory information to be filled in:

- Claim type
- **Store**
- **Supplier Invoice Number**
- **Supplier Invoice Date**
- Claimed amount

Free text may be added, and additional documents may be uploaded; please ensure correct file formats are used (i.e. pdf files can only successfully upload when saved as '.pdf' and not '.PDF')

**3** Supplier may add additional claims (**up to 10 claims per case**); except when attaching a POD

**Note:** By providing more information, the system will be able to handle claims more efficiently

## **Case Confirmation & Confirmation Email**

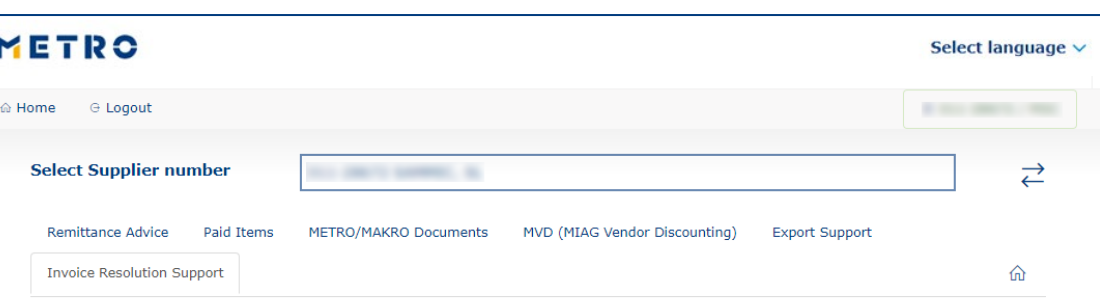

#### **Enquiry sent successfully**

Thank you for your enquiry. Your request was successfully submitted. Please be informed that the processing of an enquiry can take some time. Please do not resubmit the same case.

**KOOP** 

#### **Security Note**

Should you be experiencing issues receiving our e-mails or receiving e-mails with missing attachments, we kindly ask you to add miag.com to your safe sender list in your e-mail Gateway. Please contact your local IT department in order to set this up for you.

#### Go back to the form

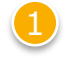

When you successfully submit a case, you will see this message

METRO

 $\equiv$ 

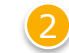

2 Your will also receive a Case Confirmation e-mail

## METRO

# **THANK YOU**